# <span id="page-0-0"></span>**User and Group Overview**

To be able to access, process, and set security in EPS, set up the following information:

#### **user record**

Create a user record for each user. This record includes the user's name, initials, employee ID number, user group, license numbers, and other information. An administrative user can also access the User Biometrics window to scan a user's fingerprint and save it as part of his or her user record. Users can then use a biometric device to identify themselves when they log into the system and start and complete various tasks.

#### **user group**

Create user groups for each type of employee (such as administrator, pharmacist, technician) so that you can add a user to a group and then define roles and security for that group. For example, if you create a technician group, you then link all of your technician user records to that group.

#### **user roles**

Link user roles to a user group. User roles determine some of the security for the system. For example, to enable a user to process call tasks, you add the corresponding call task user role to that user's user group.

### **field-level security**

For all of the windows, menu options, tasks, and other components in EPS that do not have a user role defined on the User Role window, use field-level security to determine if users in a specific user group can view, access, or edit a component (such as a window, field, button, task). Only an administrator with the Field-Level Security user role can set up field-level security for

other users.

**Note**: EPS is equipped with an LDAP (Lightweight Directory Access Protocol) server that communicates with your corporate LDAP server. When you add or update user and user group records on your local system, the records are saved to your corporate LDAP server. Therefore, all stores in your chain have access to a chain-wide database of user records. This shared database, however, also means that user group changes affect all stores and you should therefore limit user group security changes to your corporate system.

#### **See Also**

Add a User [Record](#page-6-0)

Add a User [Group](#page-4-0)

User Roles (2.5.01)

User Roles [\(2.5.02\)](#page-14-0)

**Set Up [Field-Level](#page-12-0) Security** 

# **About Personal Health Information (PHI) Security**

In addition to role-based security, EPS audits PHI access, both internally and in the web applications linked to EPS (the Dashboard, Audit Monitor, and Message Monitor). This setting must be enabled in the ECC (**Administration** > **Application Settings** > **Store Settings**). The system tracks the information listed below. This information is sent to the KP data warehouse to be used for reports.

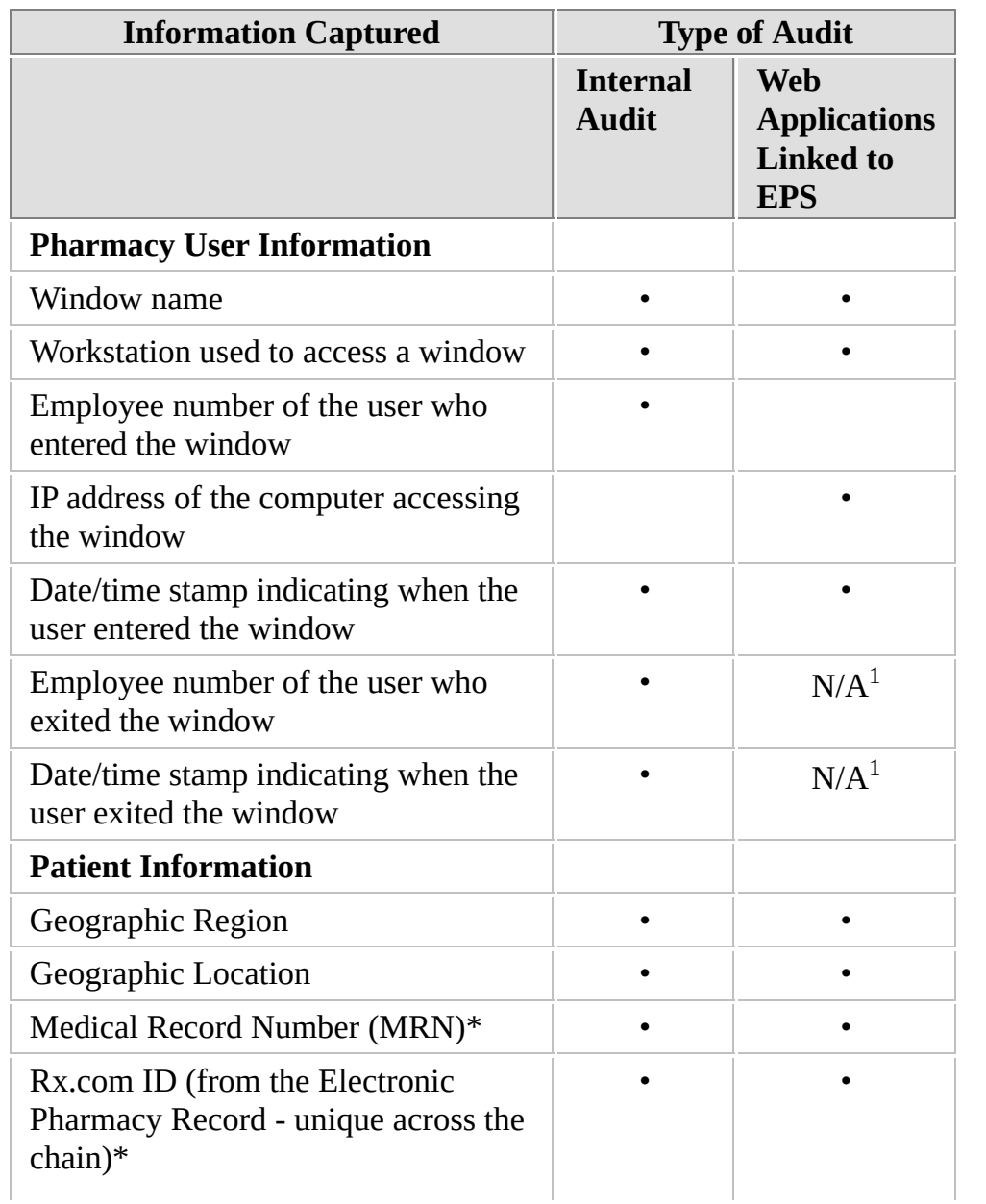

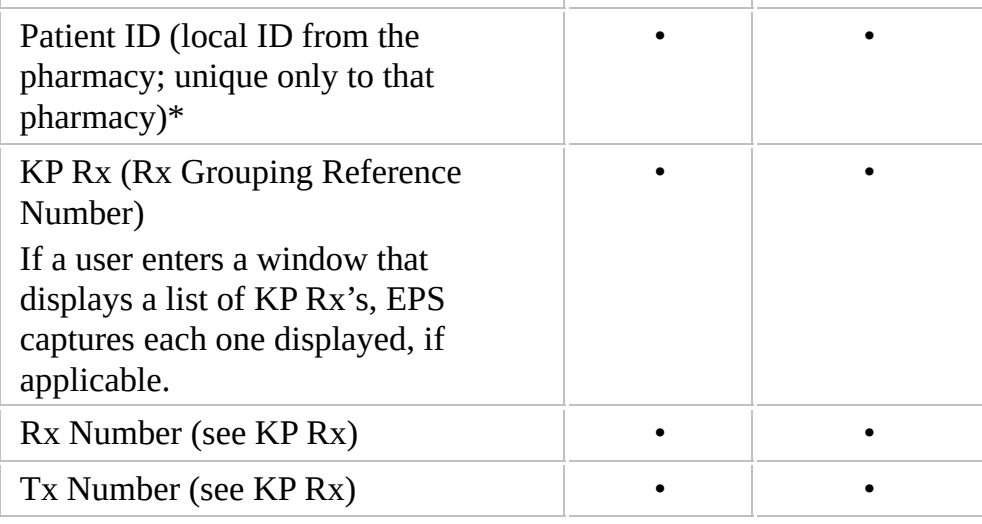

 $^1$  There is no conclusive way to capture this

\* All three of these values might not be available, but at least one must be present to capture an audit event. If the system cannot capture at least one ID, no audit event is captured.

#### **See Also**

**[Dashboard](Dashboard-KP.chm::/Dashboard_Overview.htm)** 

Audit [Monitor](AuditMonitor-KP.chm::/Audit_Monitor_Overview.htm)

[Message](MessageMonitor-KP.chm::/Message_Monitor_Overview.htm) Monitor

# <span id="page-4-0"></span>**Add a User Group**

Create user groups for each type of employee (such as administrator, pharmacist, technician) so that you can add a user to a group and then define roles and security for that group.

### **To add a user group:**

- 1. Select **Administration > Group**.
- 2. Select **Add New** on the User Group Search window to close the search window.
- 3. In the **Group Name** field on the User Group window, type a name for the user group record.

**Note**: You link users to the group name via the User Group option on the User window.

- 4. In the **Group Description** field, type a description of the user group.
- 5. For each role you want to remove from the user group, highlight the role in the **Selected Roles** column and select **Remove >**. To remove all of the roles, select **Remove All >>**.

The system moves the selected role to the **Available Roles** column. To add a role back to the group, highlight the role in the **Available Roles** column and select **< Add**. To add all of the roles back to the group, select **<< Add All**.

**Note**: For more information about each available role, see User Roles.

5. Select **Save**.

The system saves the user group to your local system. In addition, the system saves the group to your corporate LDAP server so other stores in your chain can search for and select the group

record.

**See Also**

User [Overview](#page-0-0)

User Group [Window](#page-22-0)

User Roles (2.5.01)

User Roles [\(2.5.02\)](#page-14-0)

# <span id="page-6-0"></span>**Add a New User**

Create a user record for each user and link that user to a user group as indicated below.

### **To add a new user:**

- 1. Select **Administration > User**.
- 2. Select **Add New User.**
- 3. In the **Last Name** field, type the user's last name.
- 4. In the **First Name** field, type the user's first name.
- 5. In the **Initials** field, type the user's initials.
- 6. Enter the user's group in the **User Group** field.

#### **Notes**:

- You can select  $\bullet$  to display the User Group Search window, where you can search for and select a user group.
- The user group determines which tasks the user can perform in the system. You can create user group records on the User Group window. For more information, see Add a User [Group](#page-4-0).
- 7. In the **User Login Code** field, type the user's login code.

For example, you can use the first letter of the user's first name followed by the user's last name.

8. In the **Password** field, type the user's login password.

**Note**: The user's password must meet the requirements defined on the Login Security Requirements window in Application Settings.

9. In the **Confirm Password** field, retype the user's login password.

- 10. In the **Employee ID Number** field, type the user's companyassigned employee identification number.
- 11. Enter any additional information as needed.
- 12. Select **Save**.

The system saves the user record to your system.

#### **See Also**

User [Overview](#page-0-0)

Add User [Group](#page-4-0)

Add User [Biometrics](#page-10-0)

# **Add Custom FLS Role**

Create a custom field-level security role as indicated below.

## **To add a new custom field-level security role:**

- 1. Select **Administration > Custom FLS Roles**.
- 2. Select **Add New.**
- 3. In the **Custom FLS Role Name** field, type the name of the role.
- 4. In the **Custom FLS Role Description** field, type the description of the role.
- 5. If you want to copy the securities from another custom fieldlevel security role, select the appropriate role in the **Copy Field Level Securities From** field.
- 6. Select **Save**.

The system saves the field-level security record to your system.

### **See Also**

Custom FLS Roles [Window](#page-27-0)

# **Add User License**

For each pharmacist and technician, add the license as needed.

## **To add a professional license to a user record:**

- 1. Select **Administration > User**.
- 2. Use the **Select by Employee ID Number** field to select an existing user or select **Add New User** to add a new user record.

For more information on adding new users, see Add User [Record](#page-6-0).

3. Select **Add License**.

The system displays the User Licenses window.

- 4. Set the **State** option to the state where the user license was issued.
- 5. In the **License Number** field, enter the user's license number.
- 6. Set the **License Type** option to the type of user license: **RPh** (Registered Pharmacist) or **CPhT** (certified Pharmacy Technician).
- 7. Select **Save**.

The system saves the license to the user record and displays the User window.

### **See Also**

User [Overview](#page-0-0)

```
©2002–2013 by PDX, Inc.
All Rights Reserved
CONFIDENTIAL
```
# <span id="page-10-0"></span>**Add User Biometrics**

Only administrative users and non-administrative users assigned the appropriate user role are authorized to add biometrics to a user record.

## **To add biometrics to a user record:**

- 1. Select **Administration > User**.
- 2. For an existing user, enter the user's employee ID number in the **Select by Employee ID Number** field and chose **Select**. To add a new user, select **Add New User**. For more [information,](#page-6-0) see Add User Record.

**Note**: To allow a non-administrative user to add a user biometric ID to another user's record, assign the **Add User Biometric ID** and **Admin Rebill** user roles from the **User Group** field on the User window.

3. Select **Biometrics**.

The system displays the User Biometrics window.

4. Have the user place his or her finger on the biometrics device.

The system displays a preview of the fingerprint and prompts the user to lift and reapply the same finger four additional times.

- 5. After the fifth time, enter your information in the **Employee ID Number**, **User Login Code**, and **Password** fields.
- 6. Select **OK**.

The system displays the User window.

7. Select **Save**.

### **See Also**

User [Biometrics](#page-21-0) Window

# <span id="page-12-0"></span>**Set Up Field-Level Security**

For all of the windows, menu options, tasks, and other components in EPS that do not have a user role defined on the User Role window, use field-level security. For example, you can determine if users in a specific user group can view and select a menu option, access a window, edit or add a record, deactivate or activate a record, approve a record, or delete a record. Components you can secure include:

- fields  $\bullet$
- drop-down lists
- table columns
- selectable options, such as checkboxes and radio buttons
- menu options and sub-menu options to disable access to an entire window

(Securing a menu option only disables access. To set a window as display-only, you must secure every component on the window. Or you can allow access to the fields and just secure the ability to save any changes.)

**Note**: Only an administrator with the Field-Level Security user role can set up field-level security for other users. Because changes to user group security affects those same groups at your other stores, we recommend that you perform these security settings only on your corporate system.

### **To set up field-level security for a group:**

- 1. Log into EPS with your administrative user login that has the field-level security user role.
- 2. Access the field, menu option, or button you want to secure.
- 3. With the mouse, select the component (field, menu option, button).

4. Press **CTRL** + **ALT** + **SHIFT** + right click on the component.

The system displays the *[Security](javascript:TextPopup(this)) Settings window*.

- 5. For each user group, highlight a group and use the single-arrow buttons  $\lceil \cdot \rceil$  to move that one group to the security level you want or use the double-arrow buttons  $\lceil \ \rangle$  to move ALL of the groups to the same security level as indicated.
	- To allow users in that group to have full access (view and use/alter the component, such as using a **Save** button or altering a field entry), use the arrow buttons to move the group to the **Groups that can access component** column.
	- To allow users in that group to only view the component so they cannot alter or use that component, use the arrow buttons to move the group to the **Make components view-only** column.
	- To prevent users from seeing and using the component, use the arrow buttons to move the group to the **Hide component value** column.

**Note**: You can use this security level only for text fields, dropdown lists, and columns.

6. After you move all of the groups to the security level you want, select **Save**.

# <span id="page-14-0"></span>**User Roles**

To determine which tasks you can perform and which windows, fields, or buttons you can access, you set up field-level security on some windows and user roles for other windows/tasks.

For the windows and tasks that require a user role, you must have that user role in your user group to be able to perform the corresponding tasks. If you do not have that user role, the system disables the menu option, field, or button.

**Note**: The system logs all changes you make to your user and group roles in the Audit Log table.

The first time you display the window when creating a new group, EPS displays all roles (Workflow and RapidFill).

The following roles control the ability to access menu options, windows, fields, and buttons in the system.

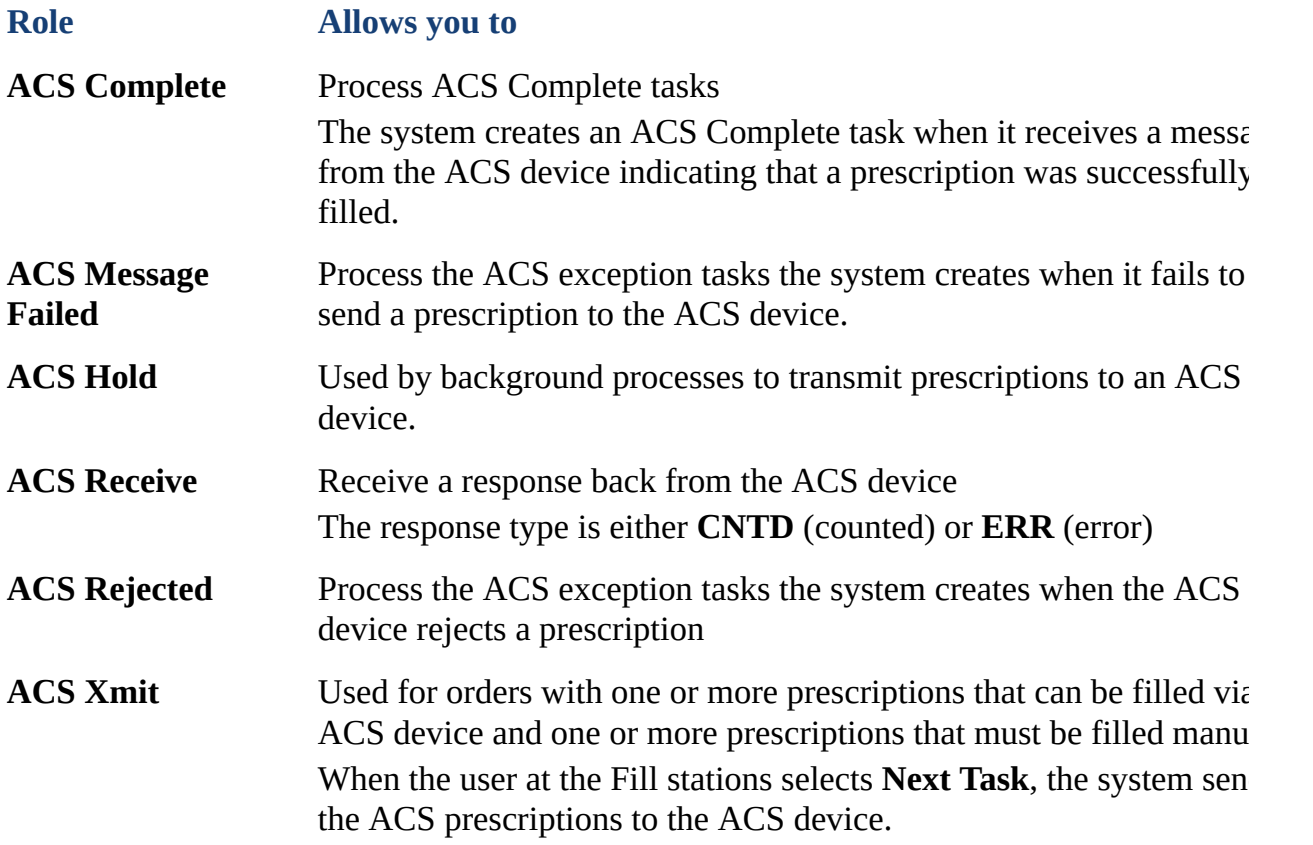

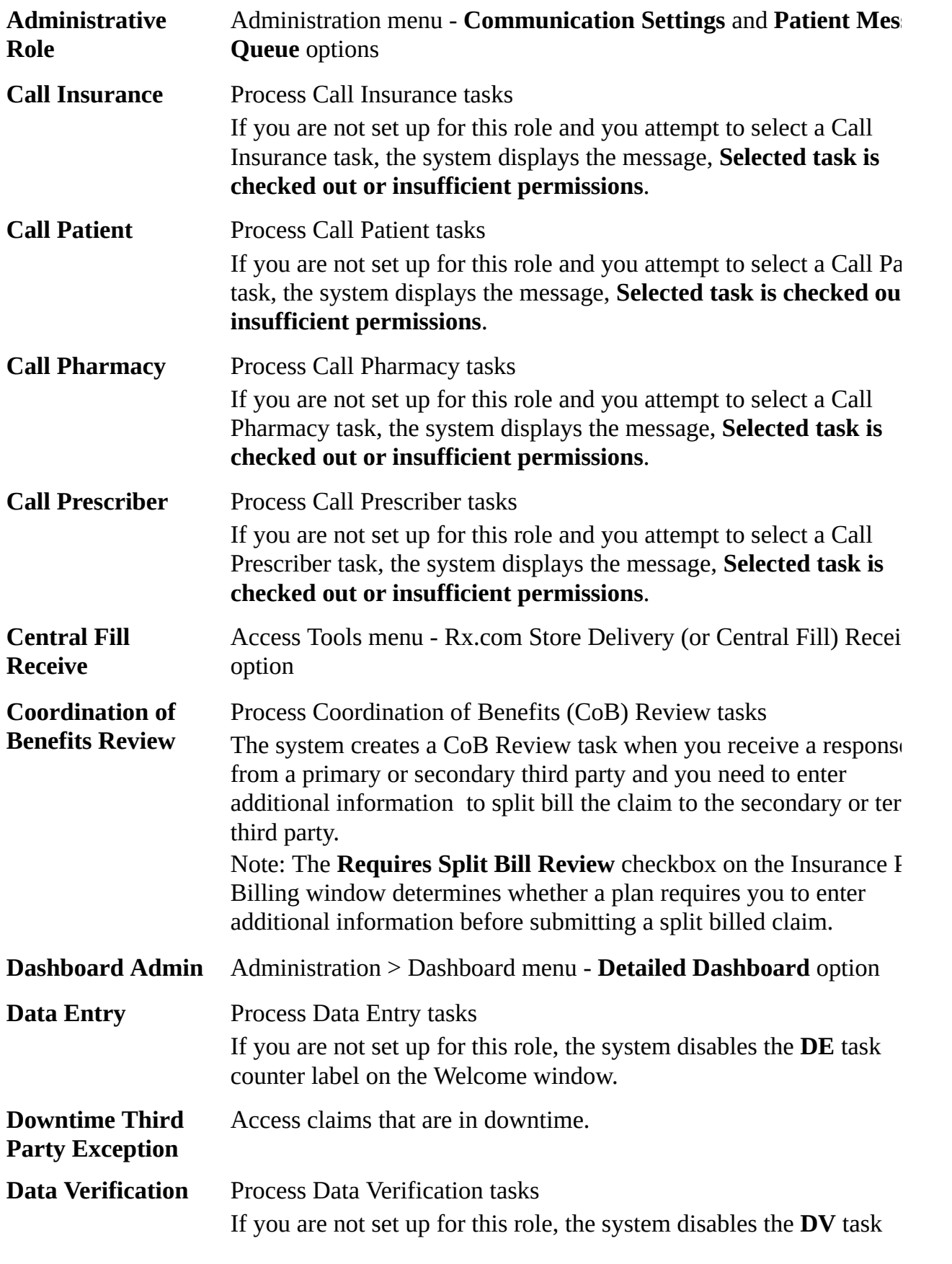

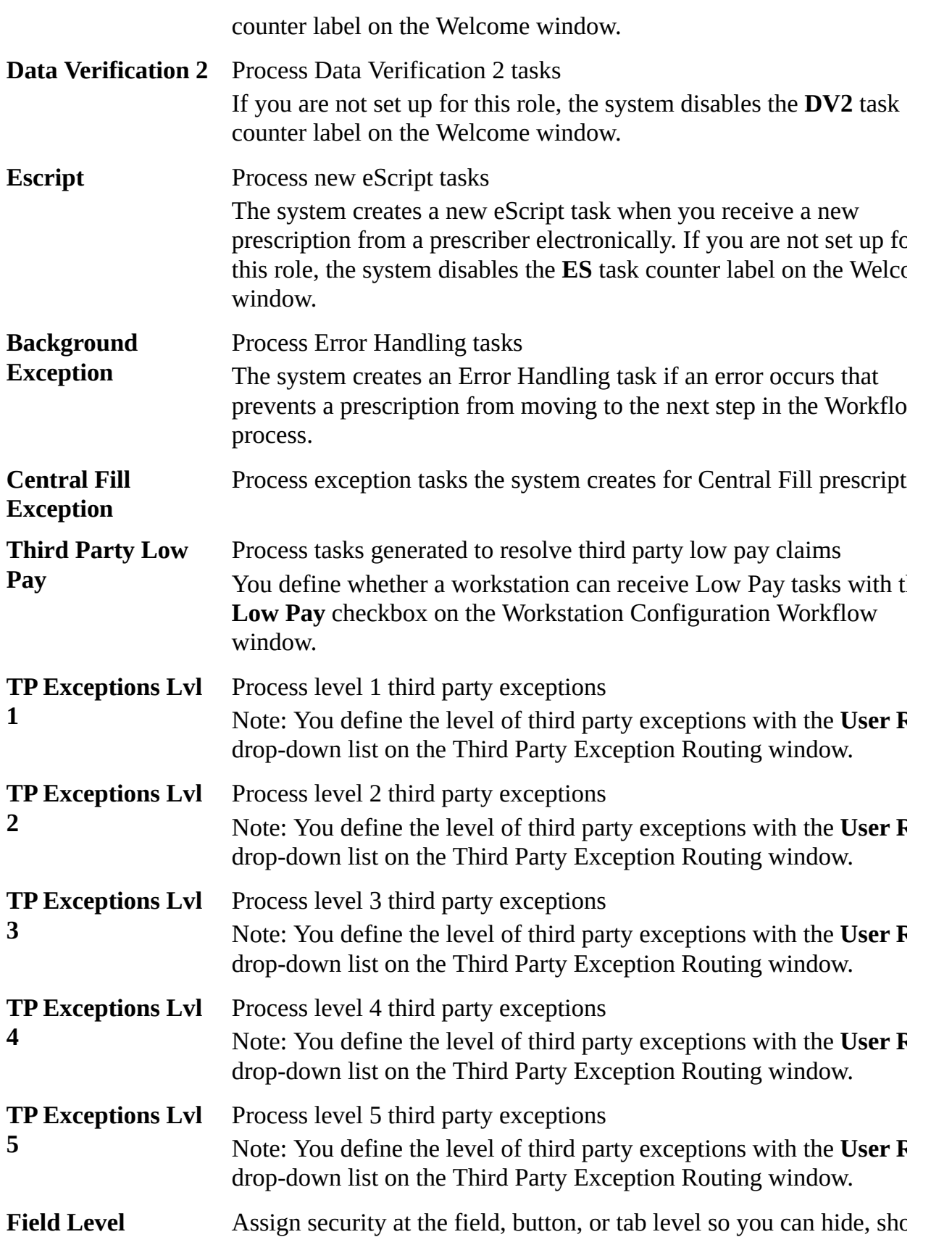

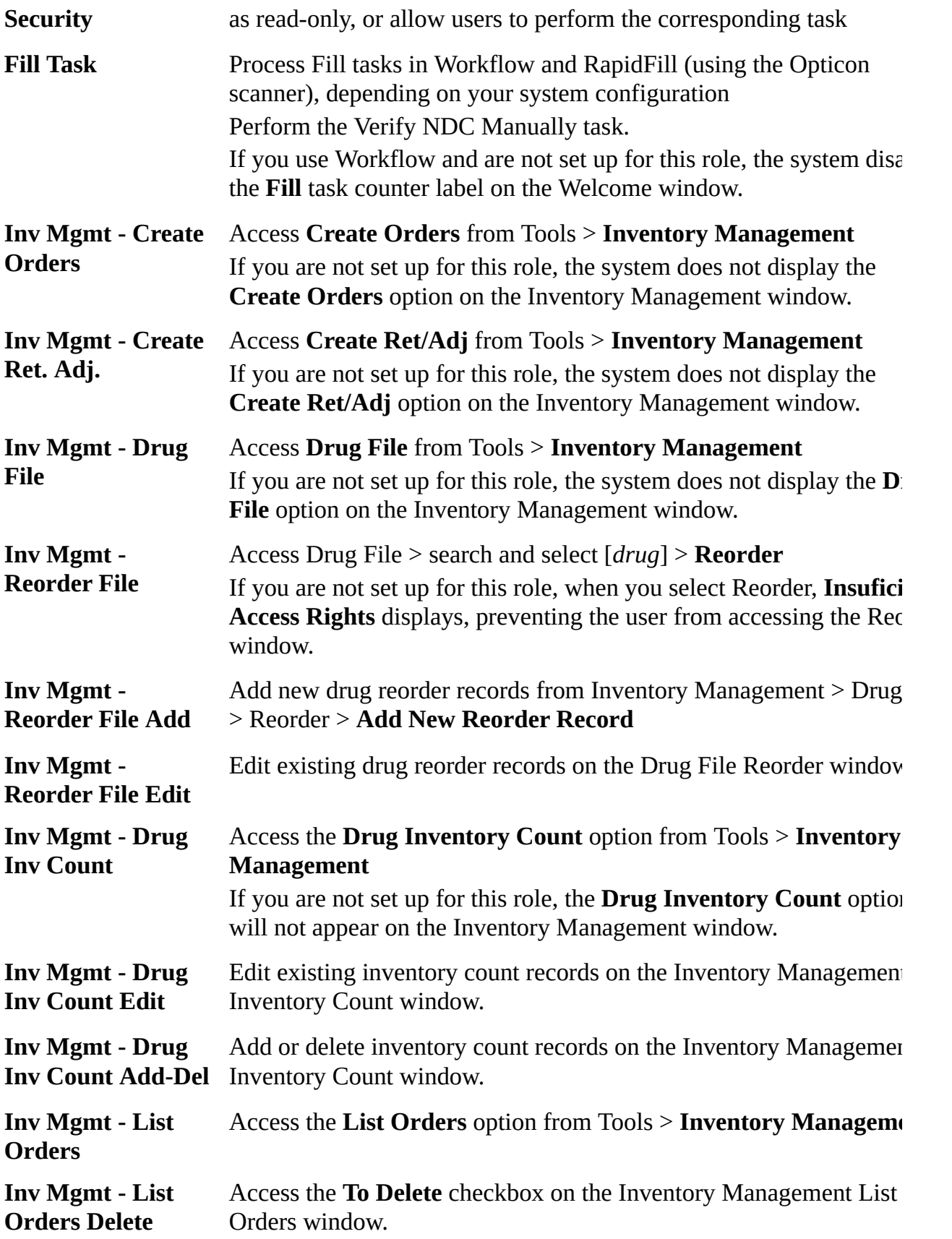

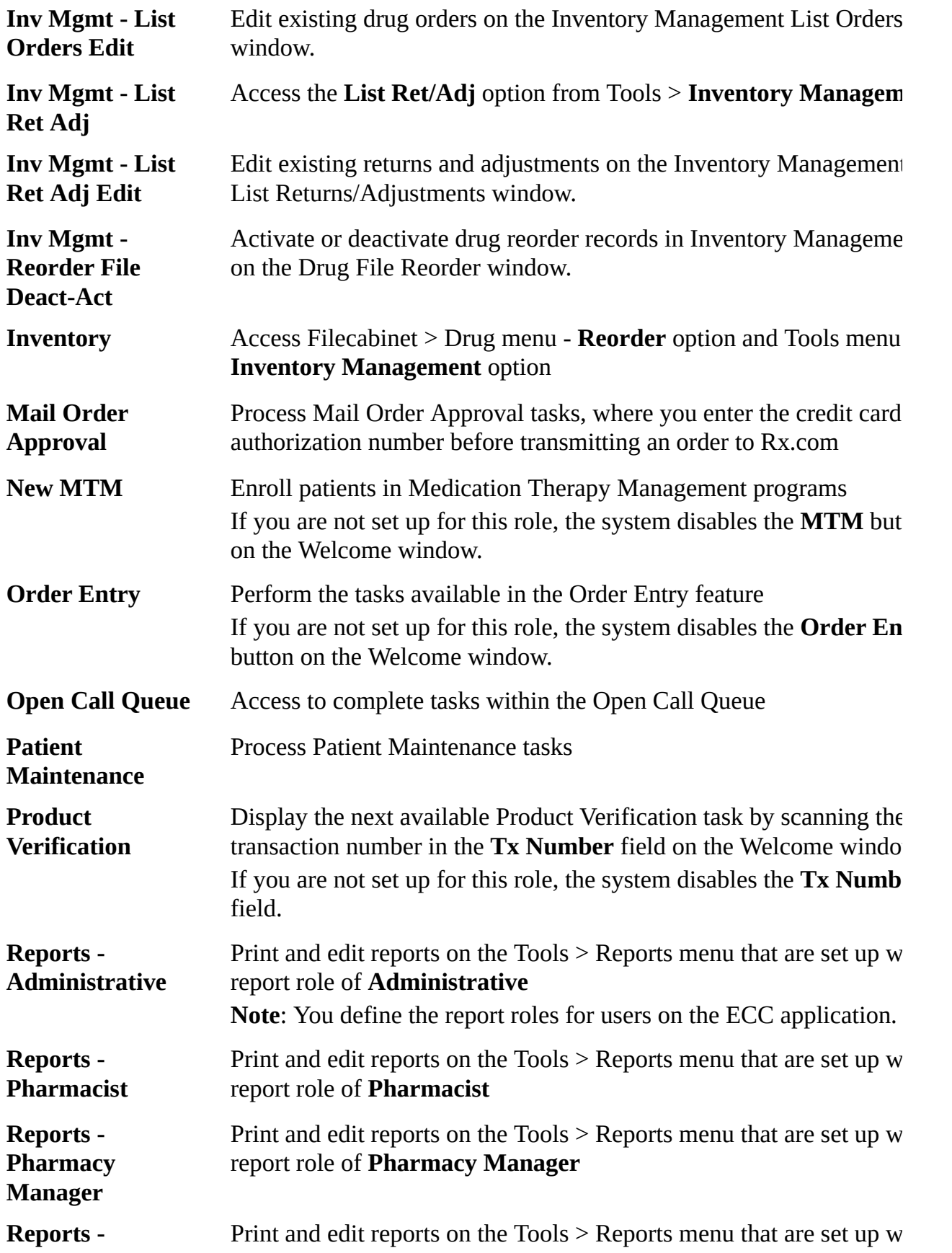

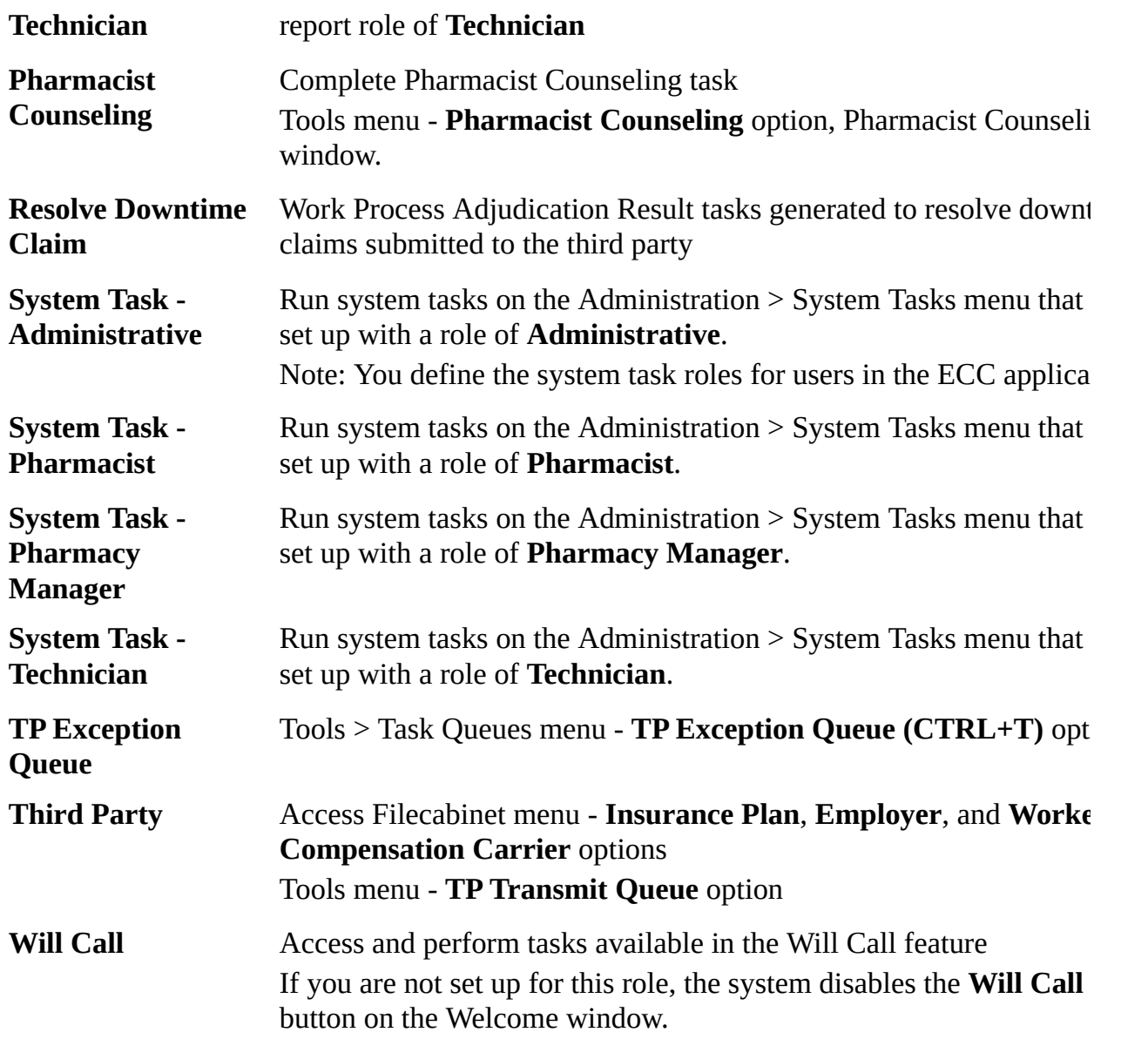

### **See Also**

User [Overview](#page-0-0)

Add a User [Group](#page-4-0)

User Group [Window](#page-22-0)

# **Security Settings Window**

To display the Security Settings window, press **CTRL + ALT + SHIFT** + right click on the desired field or menu option.

The following describes the fields on the Security Settings window.

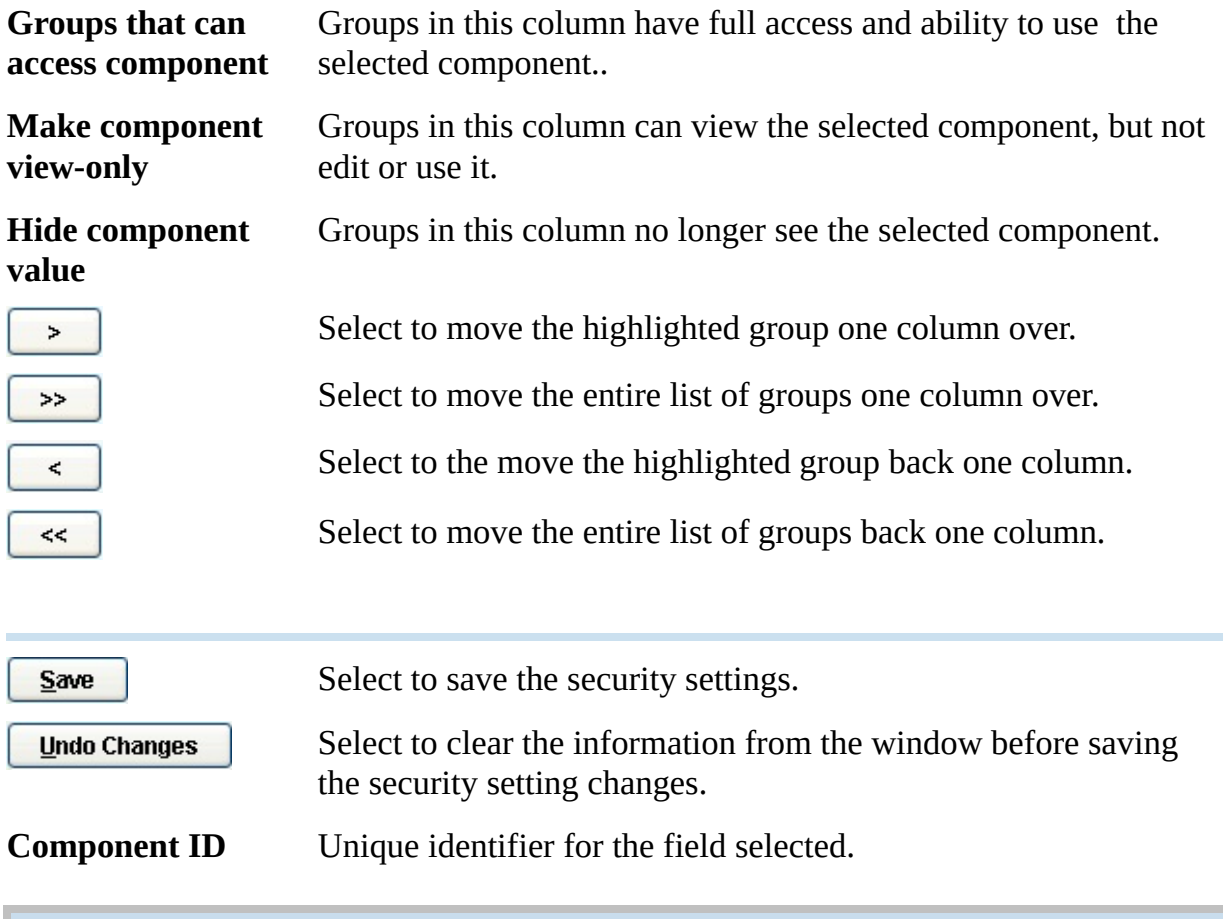

# <span id="page-21-0"></span>**User Biometrics Window**

### To display the User Biometrics window, select **Administration > User > Biometrics**.

The following describes the fields on the User Biometrics window.

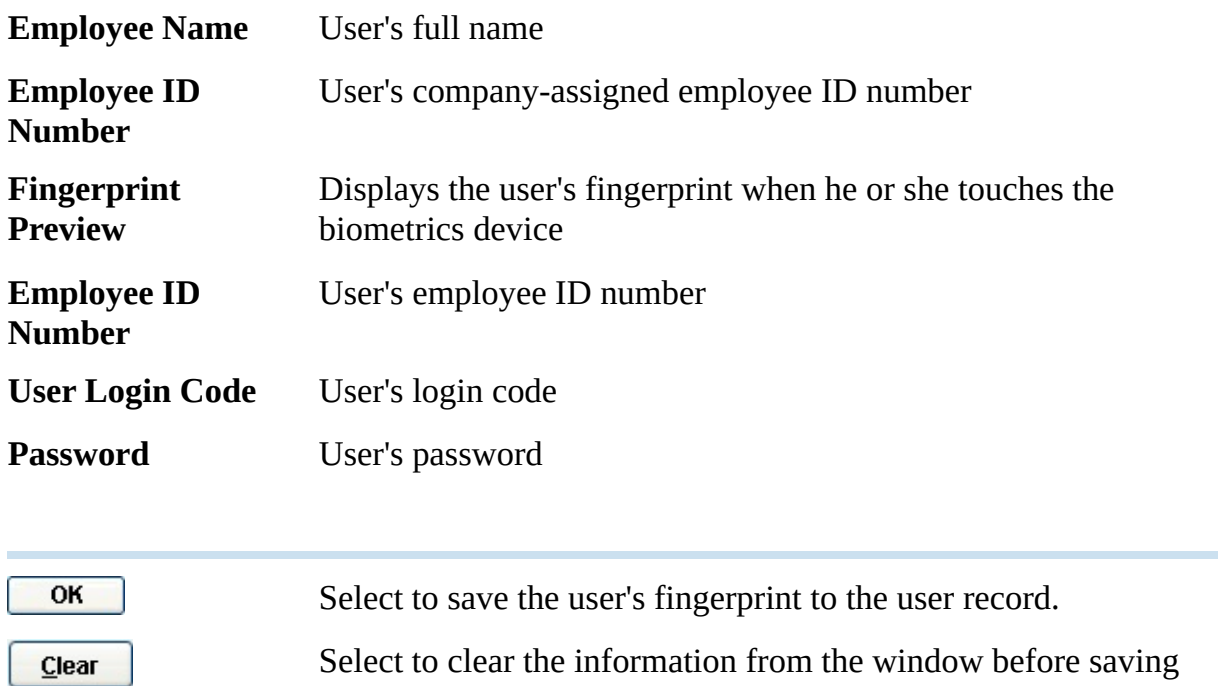

the user's fingerprint.

# <span id="page-22-0"></span>**User Group Window**

**Undo Changes** 

To display the User Group window, select **Administration > Group**.

**Note**: The system displays the User Group Search window when you initially display the User Group window.

The following describes the fields the User Group window.

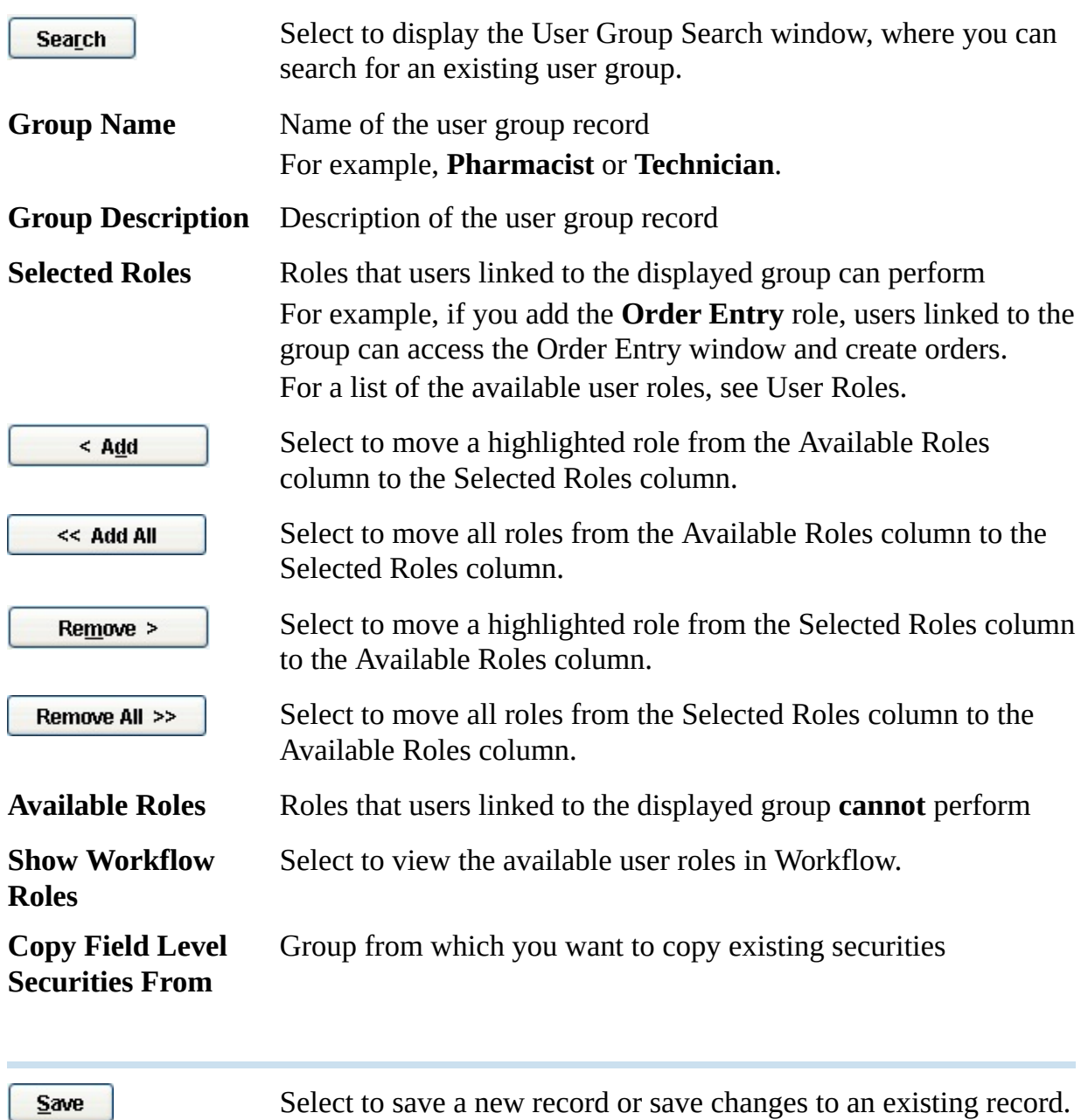

Select to clear the information you entered and restore the fields with the last saved information.

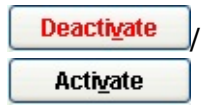

Select to deactivate or activate the displayed record. **Note:** The system displays the **Activate** button only on records that have been previously deactivated.

### **See Also**

### **User Roles**

## **User Window**

To display the User window, select **Administration > User**.

The following describes the fields on the User window.

#### **Select by Employee** User's employee ID number **ID Number**

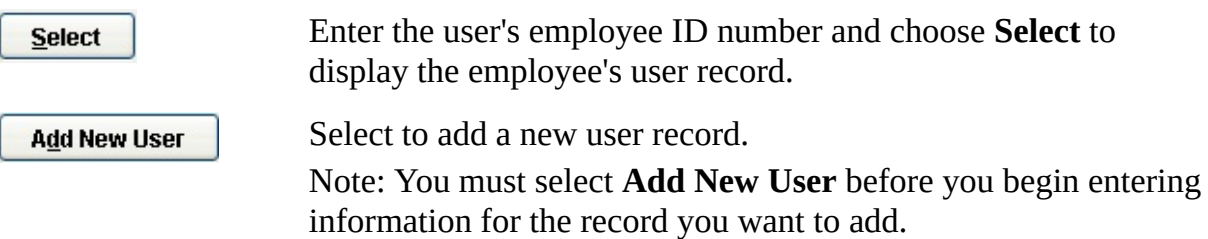

#### **Add/Edit This User Information**

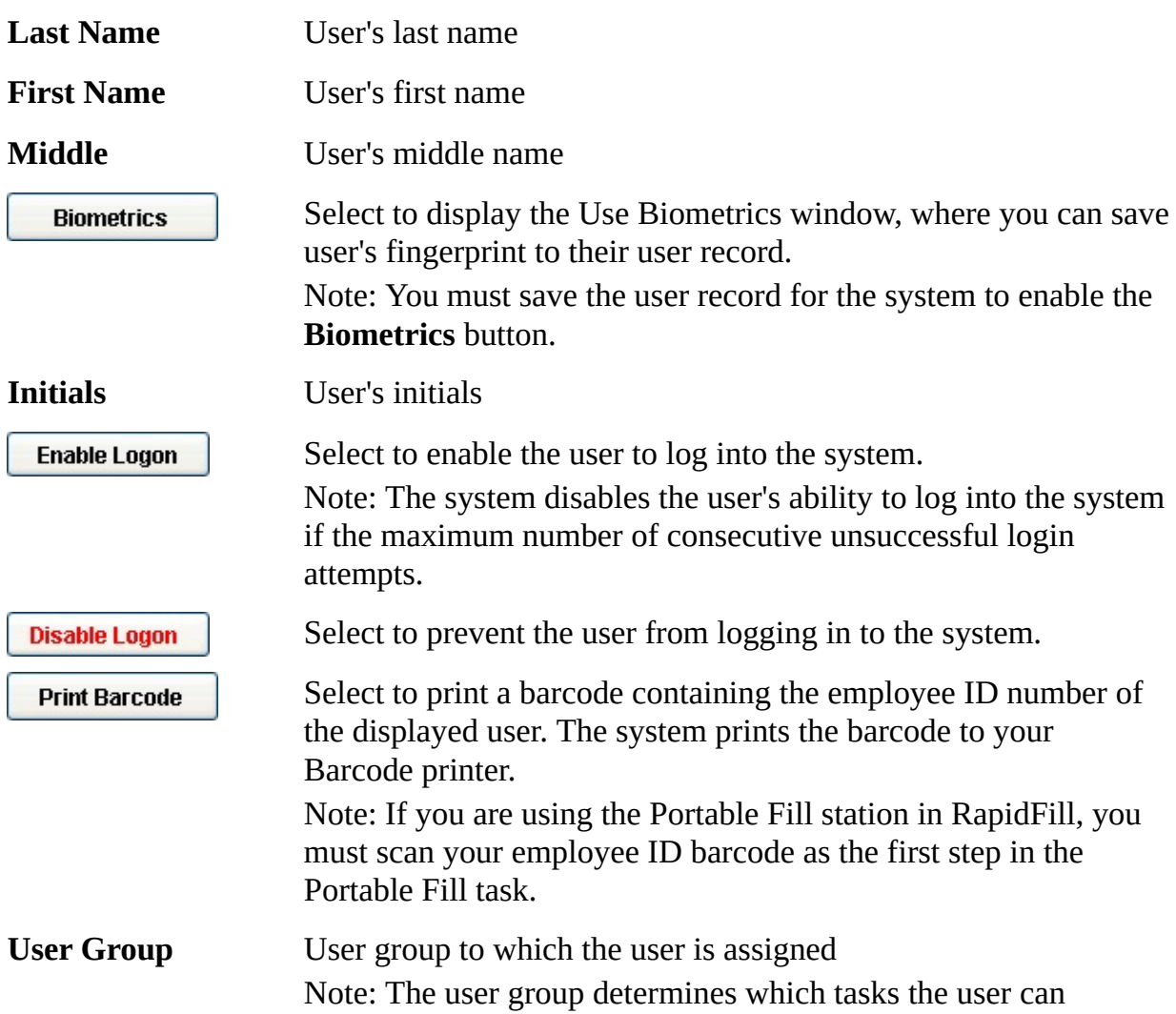

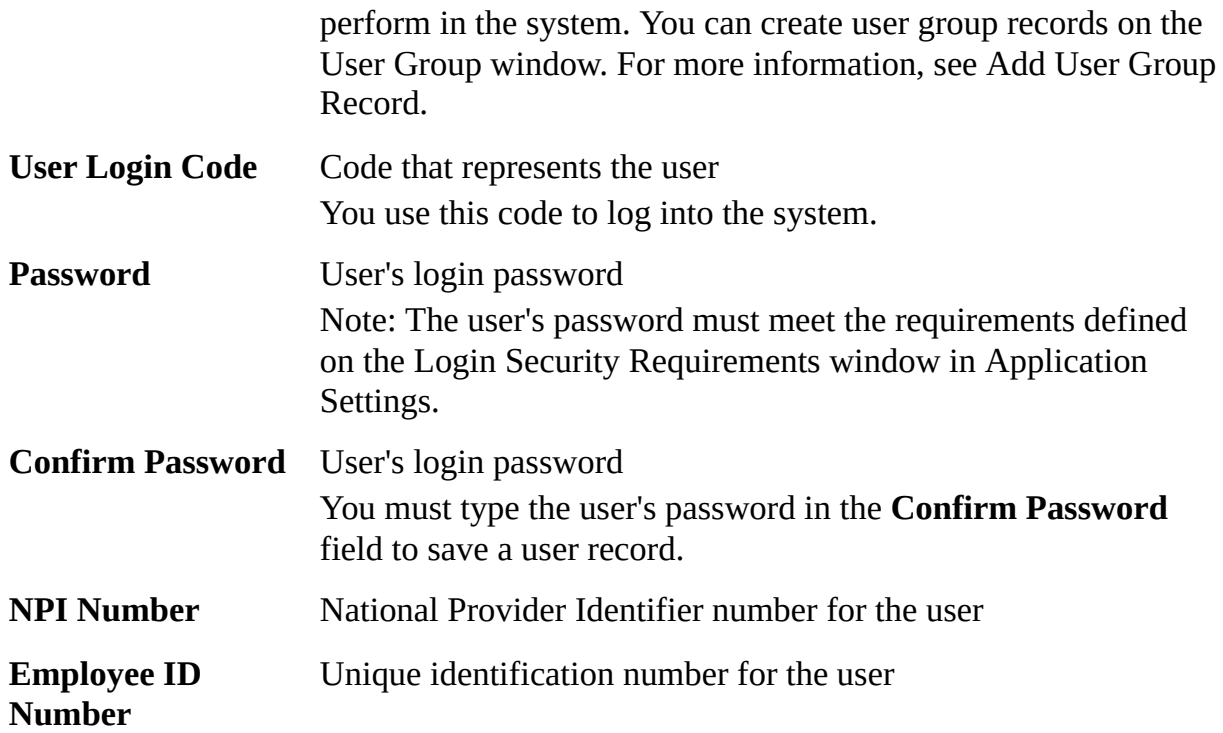

#### **State License Numbers**

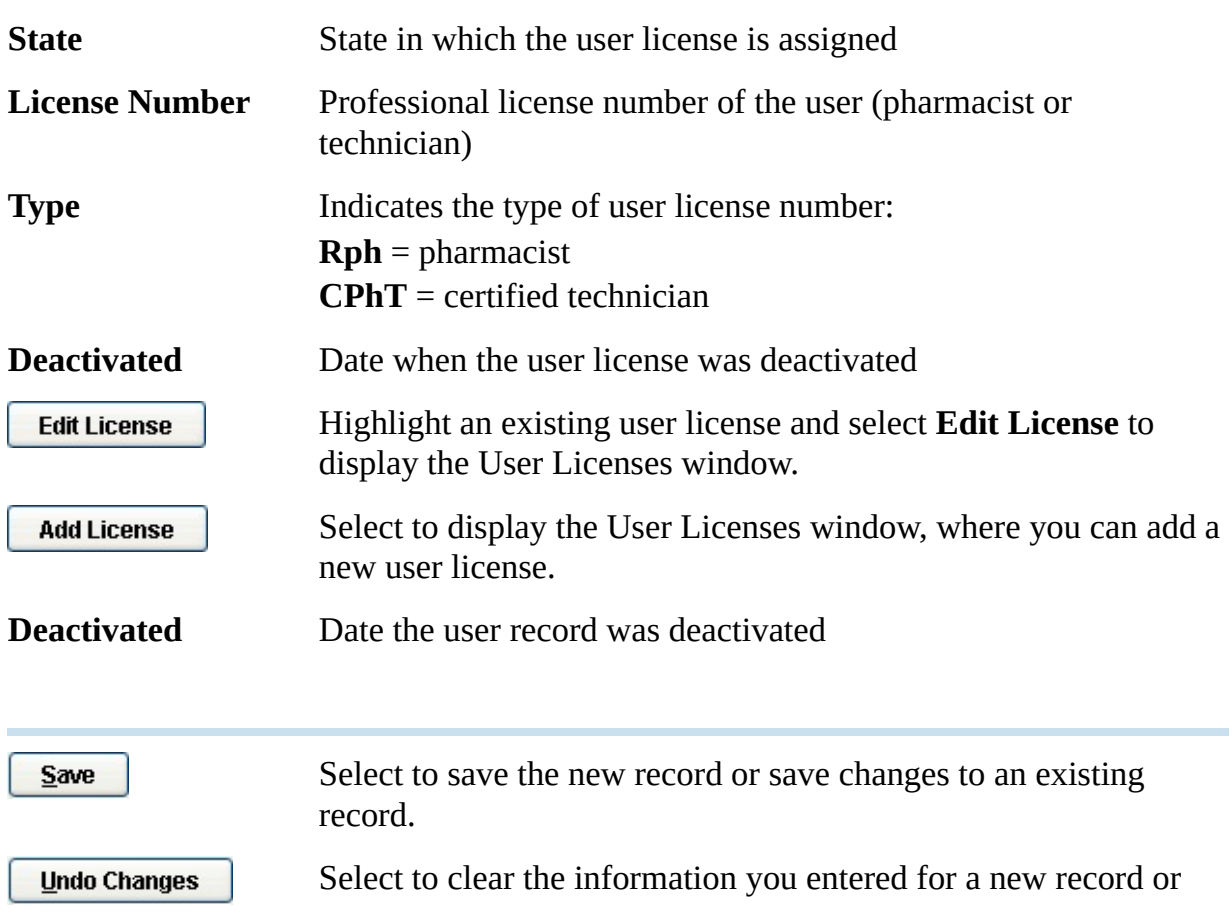

undo changes you made to an existing record.

**Deactivate Activate** 

Select to deactivate the displayed record.

Select to activate the displayed record. Note: The system displays the **Activate** button only on records that have been previously deactivated.

# <span id="page-27-0"></span>**Custom FLS Roles Window**

### To display the Custom FLS Roles window, select **Administration > Custom FLS Roles**.

**Note**: The system displays the Custom FLS Roles Search window when you initially display the Custom FLS Roles window.

The following describes the fields on the Custom FLS Roles window.

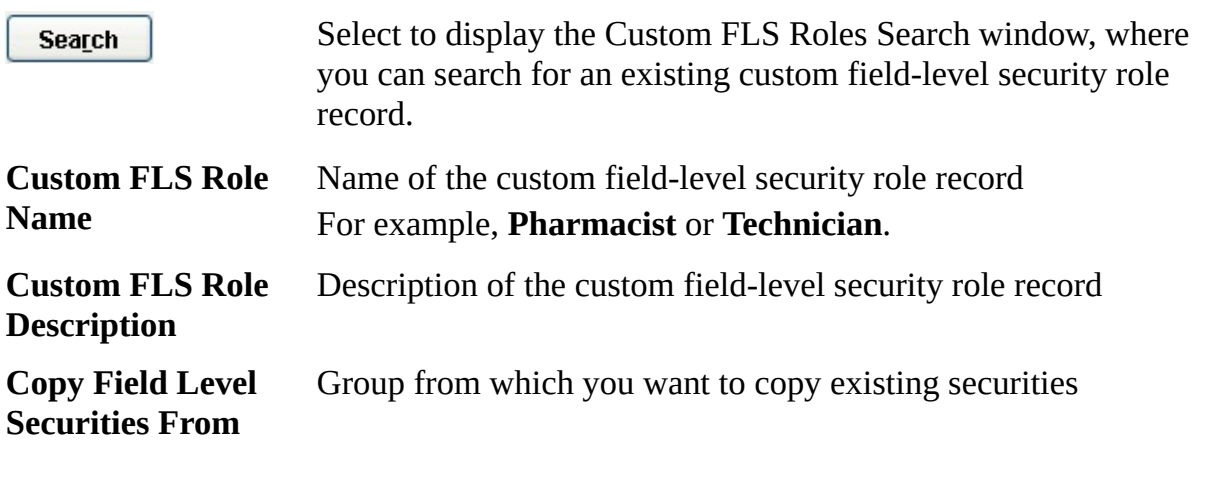

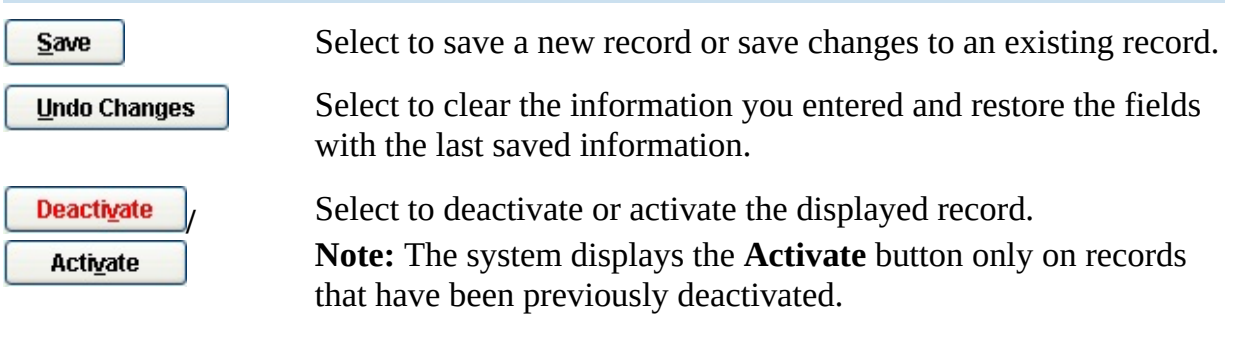